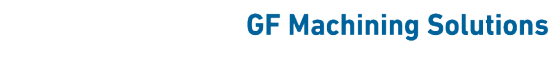

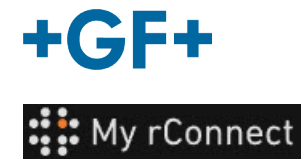

# **Configuraciones**

**Observación importante** Para poder modificar ciertos parámetros de la plataforma Mi rConnect, debe iniciar sesión como «Tenant Admin» (Administrador de inquilinos).

## **Contenido:**

- 1. Pestaña de configuraciones
- 2. Personal
- 3. Instalaciones
- 4. Gestión de usuario
- 5. Aspecto
- 6. Ayuda

#### **1. Pestaña de configuraciones**

Como se ha dicho, asegúrese de tener derechos de «**Tenant Admin**» (Administrador de inquilinos) para poder modificar los ajustes en la plataforma My rConnect.

Tiene que seleccionar la pestaña «**Settings**» (Configuraciones) y después seleccionar la pestaña «**Appearance**» (Aspecto).

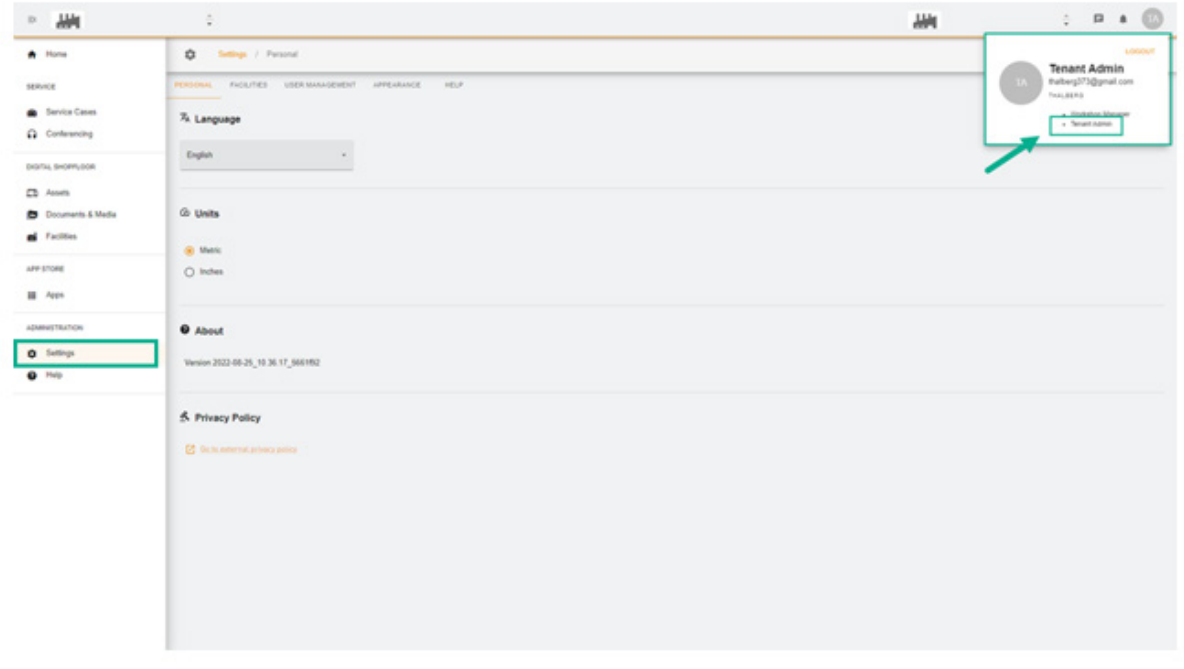

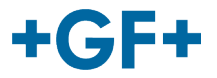

## **2. Personal**

En la primera pestaña «Personal», puede cambiar:

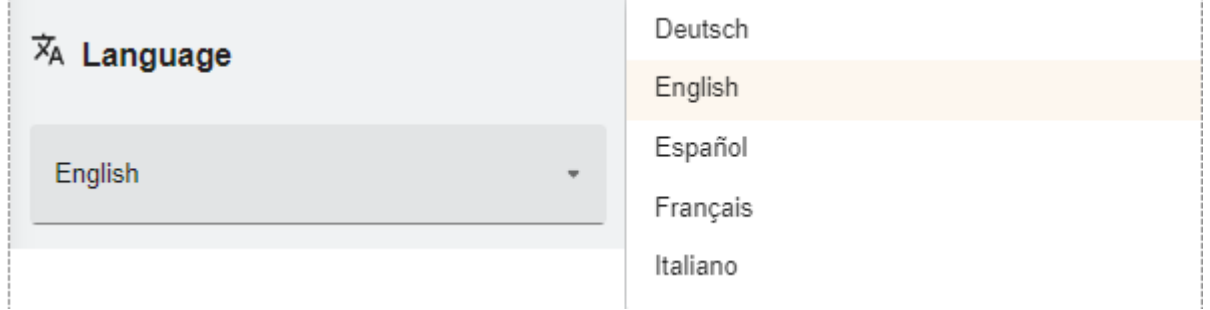

Posibilidad de cambio de idioma

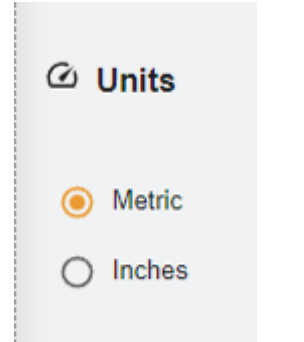

Posibilidad de cambio de unidades; métricas o imperiales

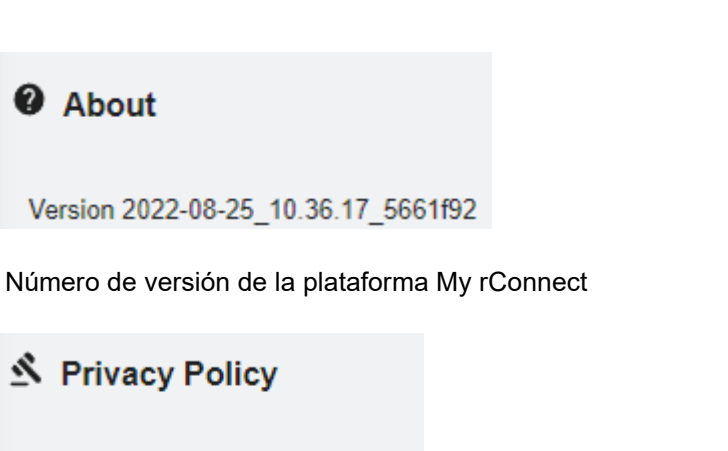

**7** Go to external privacy policy

Consultar la política de privacidad.

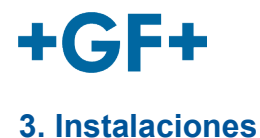

Existe un acceso directo a las instalaciones.

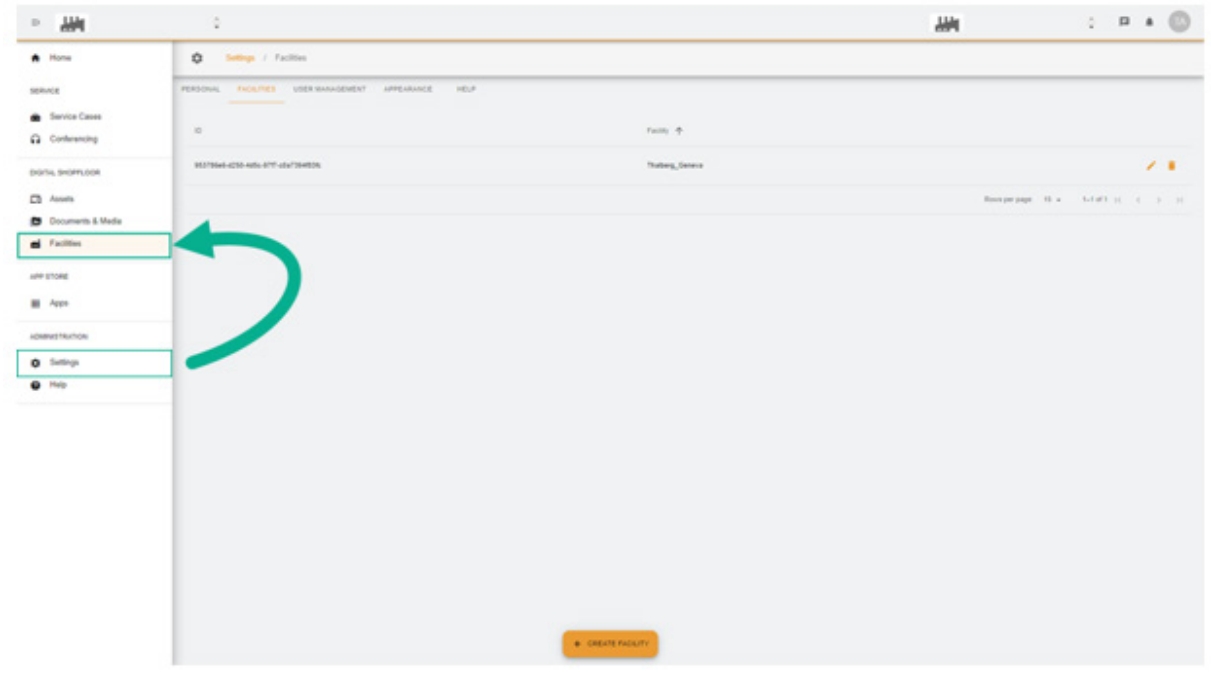

## **4. Gestión de usuario**

Existe un acceso directo para acceder a «**User Management**» (Gestión de usuario) y por tanto la posibilidad de modificar o actualizar.

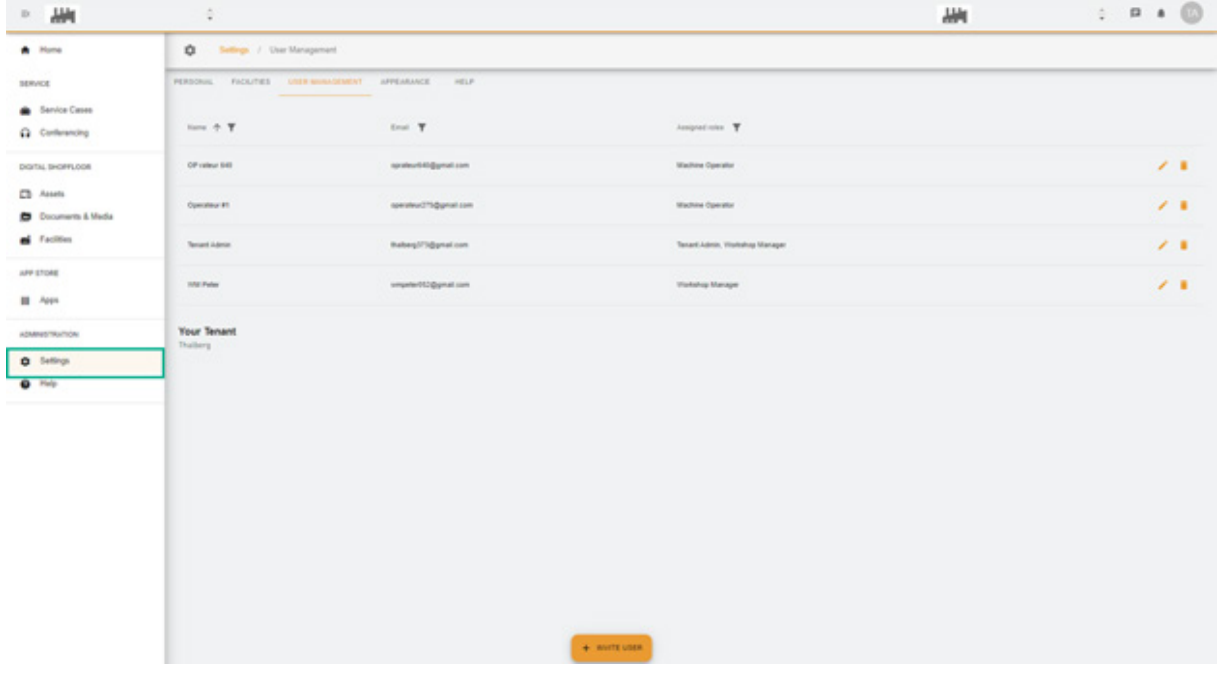

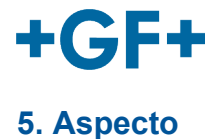

Es posible cambiar el aspecto de la plataforma My rConnect. Simplemente cambie:

- El color del tema

- El color del modo
- Asigne un logotipo

Y al final haga clic en el botón «**Apply Change**» (Aplicar cambios).

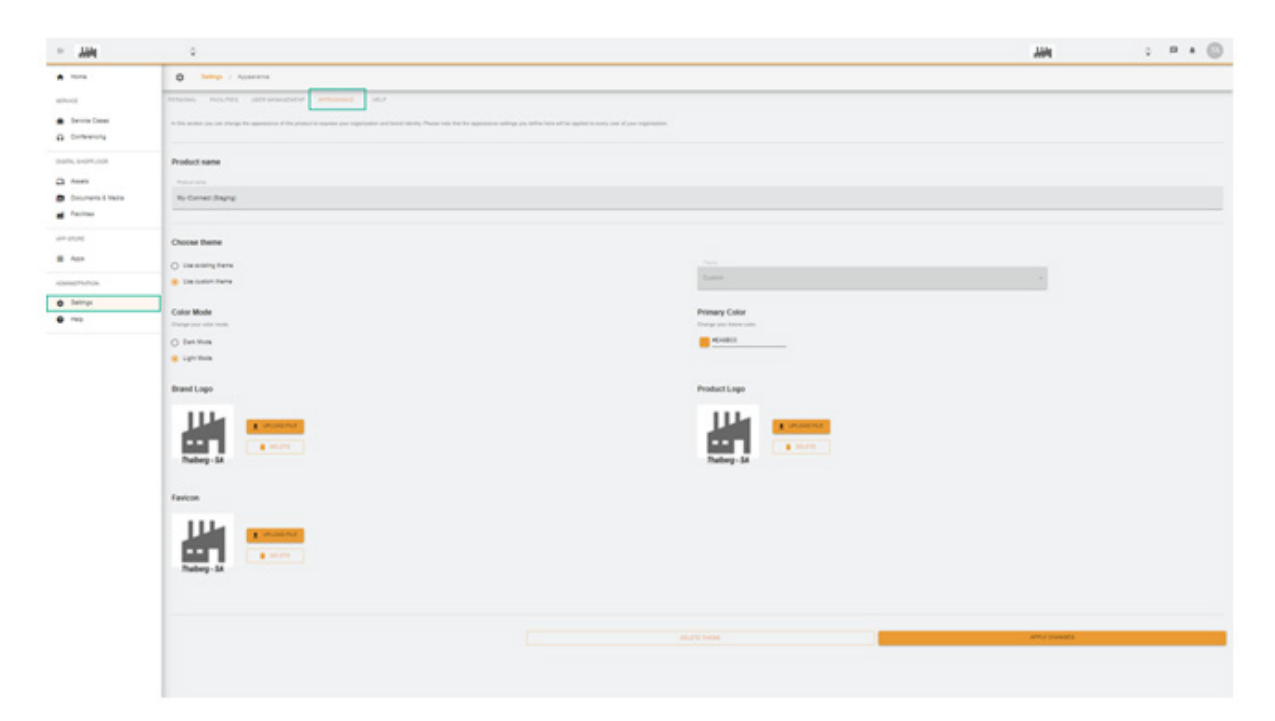

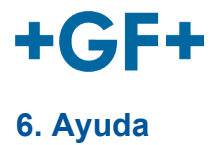

Es posible acceder a la ayuda integrada de la plataforma My rConnect.

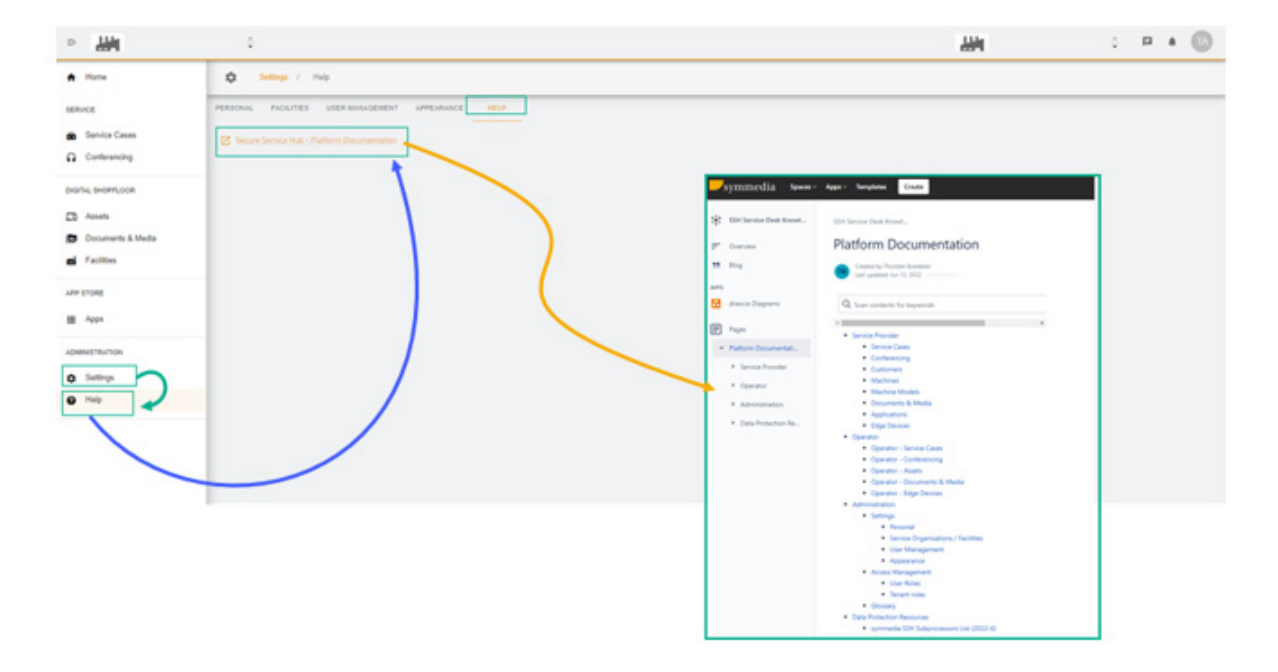